## **REMEDY ITSM**  COMPLETE CHANGE

## **CHANGE COMPLETION**

If there is a CI Unavailability on the Change it needs to be completed before the Change can moved to Completed.

2 entries returned - 2 entries matched Preferend Relationshi... Request Type **Request Summ. Start Date End Date** 1. Double click on the CI **1** Created **CI Unavailability** AOT000000003802 Assigned 12/12/2015 12:00 12/12/2015 1:00:00 A Unavailability from the Dates/Assignment Relationship tab. **Unavailability Dates** Scheduled Start Date+ 12/12/2015 12:00:00 AM Actual Start Date  $\Box$ 2. In the CI Unavailability pop up **2** Scheduled End Date+ 12/12/2015 1:00:00 AM Actual End Date+  $\boxed{\blacksquare}$ window add the Actual Start and End 01:00:00 **Estimated Duration Actual Duration** Date. 3. Change the Assignment status to **Bell Aliant Support Company Assignment Status** Assigned Completed. **Support Organization ITIL Process and ISMS Support** Assignment is set from Assigned In Progress 4. Click Save Assigned Group+ Change Management IT Services E **3** Completed (clear) Assignee+ Cynthia Best Clear Save Close **4**

If there were no tasks on your Change you will need to manually move the Change to Completed status.

- 1. Click on the Next Stage button, if you were in Scheduled status it will move to Implementation in Progress. If you were in Implementation in Progress you will move to Completed.
- 2. The Change Closure pop up window will open, the **Actual Dates**  need to be populated. Click Save.

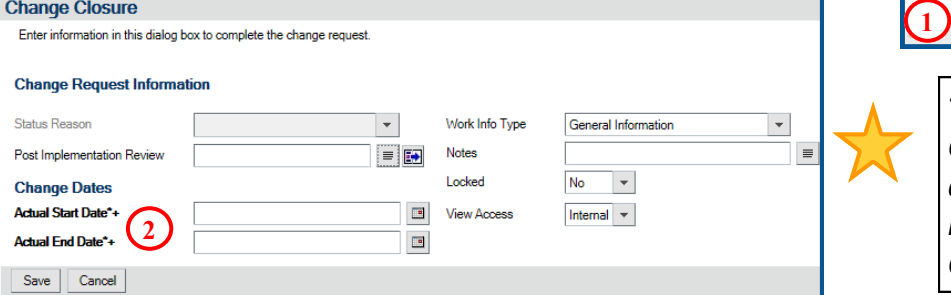

nge Manager Cynthia Best ndor Groupendor Ticket Number nal Ref Numbe Next Stage Print *Tip: If there were tasks on the* 

itus Reason

aner Groun\*+

*Change, when all related tasks are completed the change request will move to the Completed status.*

Implementation In Progress

Change Management IT Services B

 $\overline{\phantom{a}}$ ┯║

 $\overline{\mathbf{v}}$ 

 $\star$  $\overline{\mathbf{v}}$ 

3. Click on Next Stage, the Change Closure pop up window will open again for you to select the **Status Reason**.

The Post Implementation Review field needs to be filled out upon closing.

4. Click on the **blue arrow icon** by the Post Implementation Review field to select the template.

remed

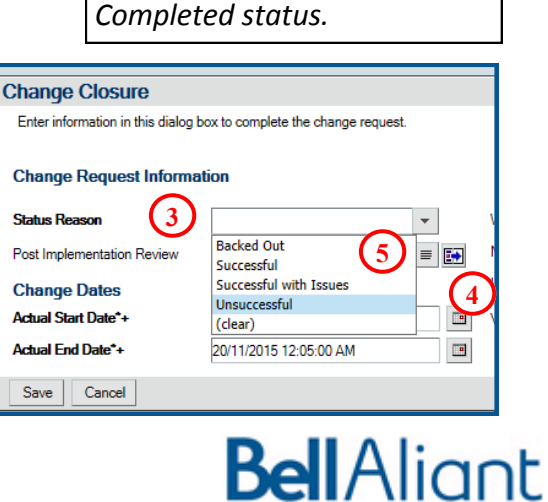

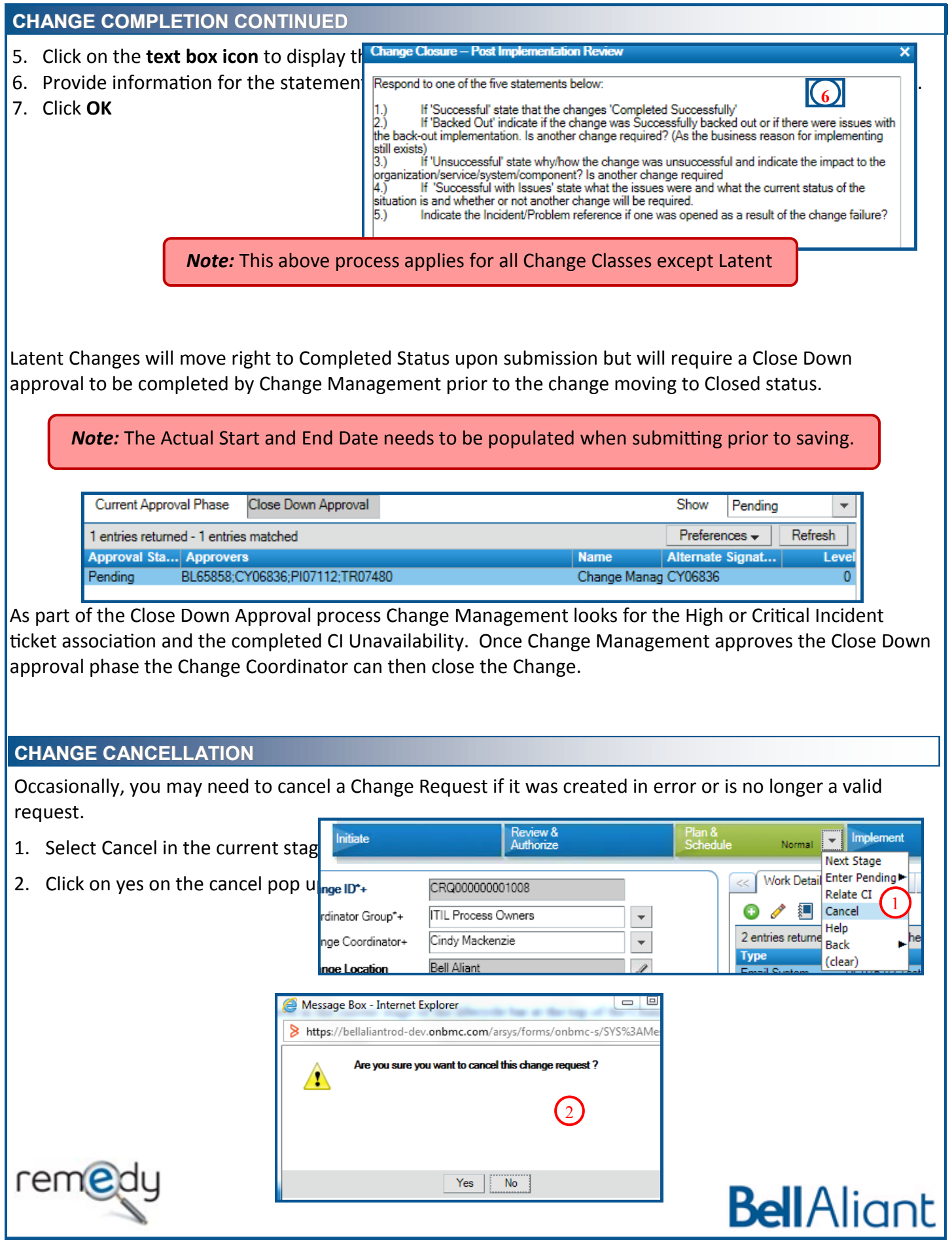